## Get Movin' - Vejledning til adgang til KlubOffice for samarbejdsklubber

## Er I flere klubber om et Get Movin' forløb?

Hvis I er flere klubber om et Get Movin' forløb, så er det kun én klub, der har oprettet Get Movin' klubudviklingsforløbet i deres KlubOffice. Det er muligt at give personer fra andre klubber i Get Movin' samarbejdet adgang til klubudviklingsforløbet, så begge klubber kan se handleplanen og kommunikere med Get Movin' klubrådgiveren via KlubOffice.

Inden I går i gang, skal I have følgende oplysninger fra de personer, der skal oprettes:

- Fornavn og efternavn
- **Adresse**
- Fødselsdag
- **Email**

## Sådan oprettes en person fra en anden klub til at have adgang til Get Movin' i KlubOffice

1. Klubben der har oprettet klubudviklingsaftalen, skal i deres KlubOffice oprette en ny brugergruppe. Det gøres under menuen Personer → KlubOffice brugere → Brugergrupper

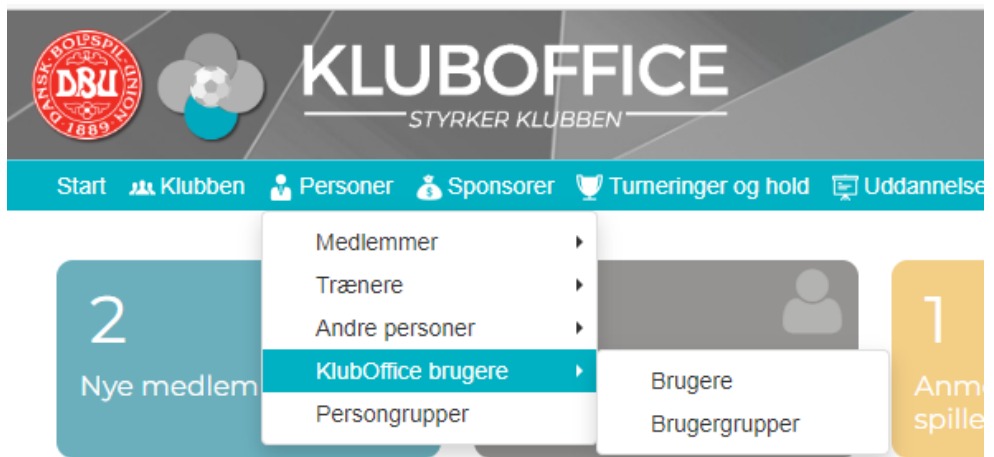

2. Tryk på "Brugergrupper" og vælg herefter det lille papirikon i øverste højre hjørne, der hedder "Opret en ny brugergruppe".

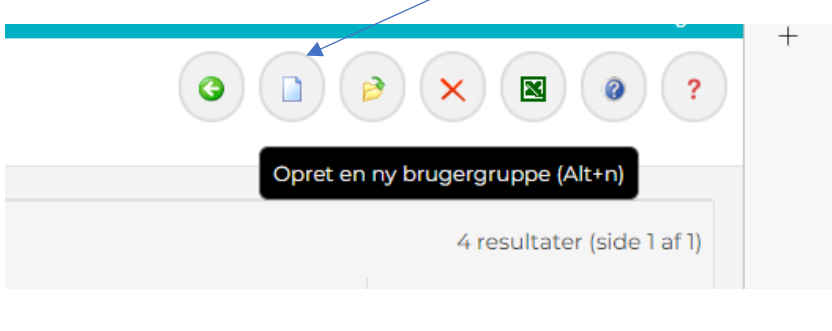

3. Udfyld stamdata og rettigheder. Brugergruppen kan hedde Get Movin', og den skal kun have adgang til menupunktet Get Movin' (alle de andre flueben skal fjernes ved oprettelsen).

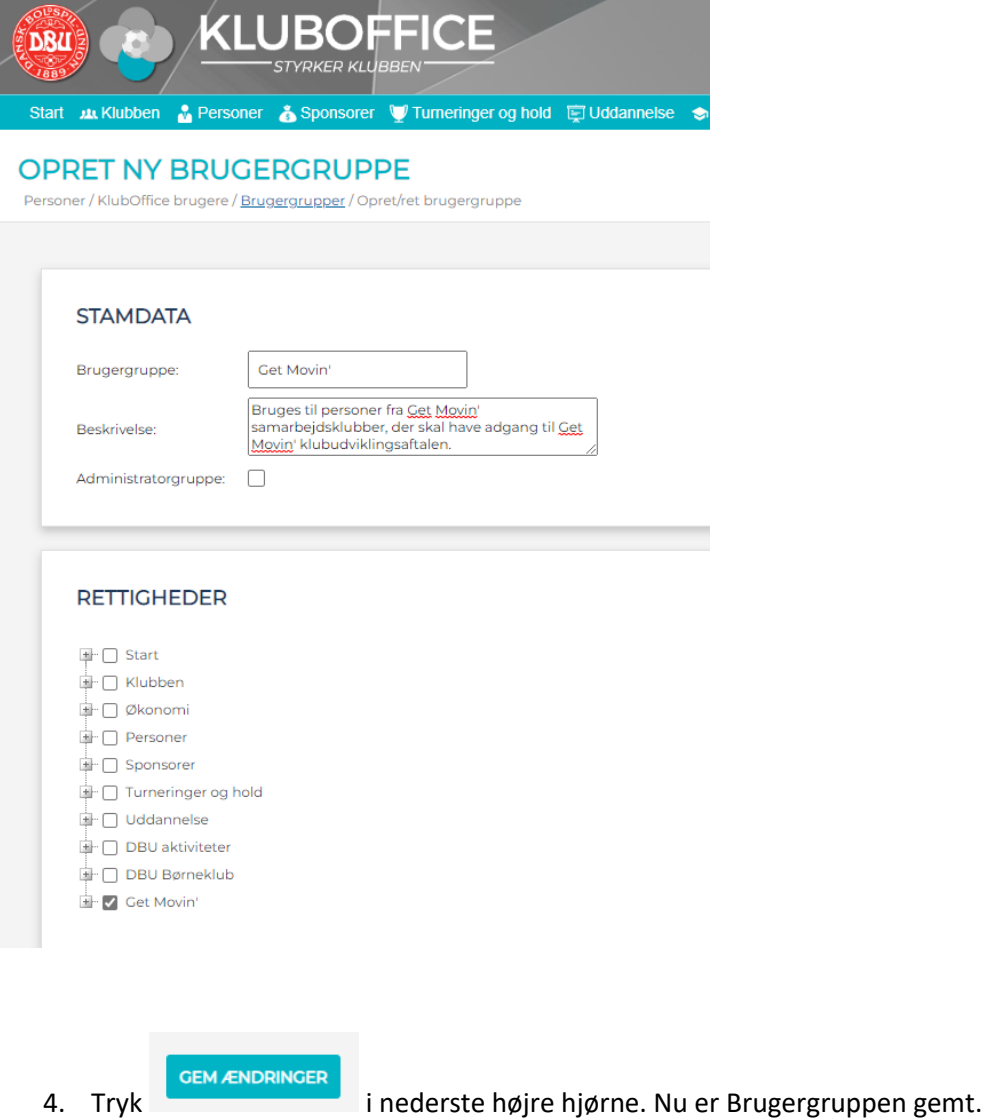

5. Herefter kan klubben oprette en eller flere personer fra deres Get Movin' samarbejdsklubber og tildele personerne Get Movin' rettigheder i KlubOffice ved at oprette dem som brugere. Først skal en person oprettes:

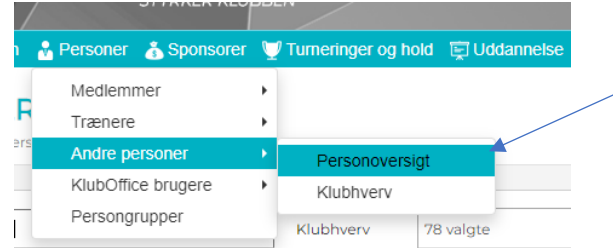

6. Tryk herefter på det lille papirikon i øverste højre hjørne, der hedder "Opret ny klubhvervsperson".

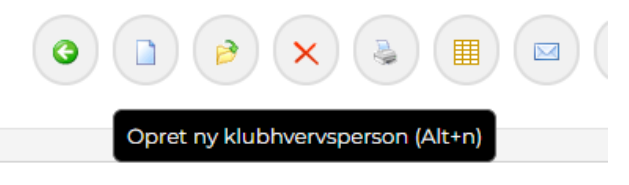

7. Personen skal have klubhvervet "KlubPerson", herefter udfyldes personlig data som angivet herunder.

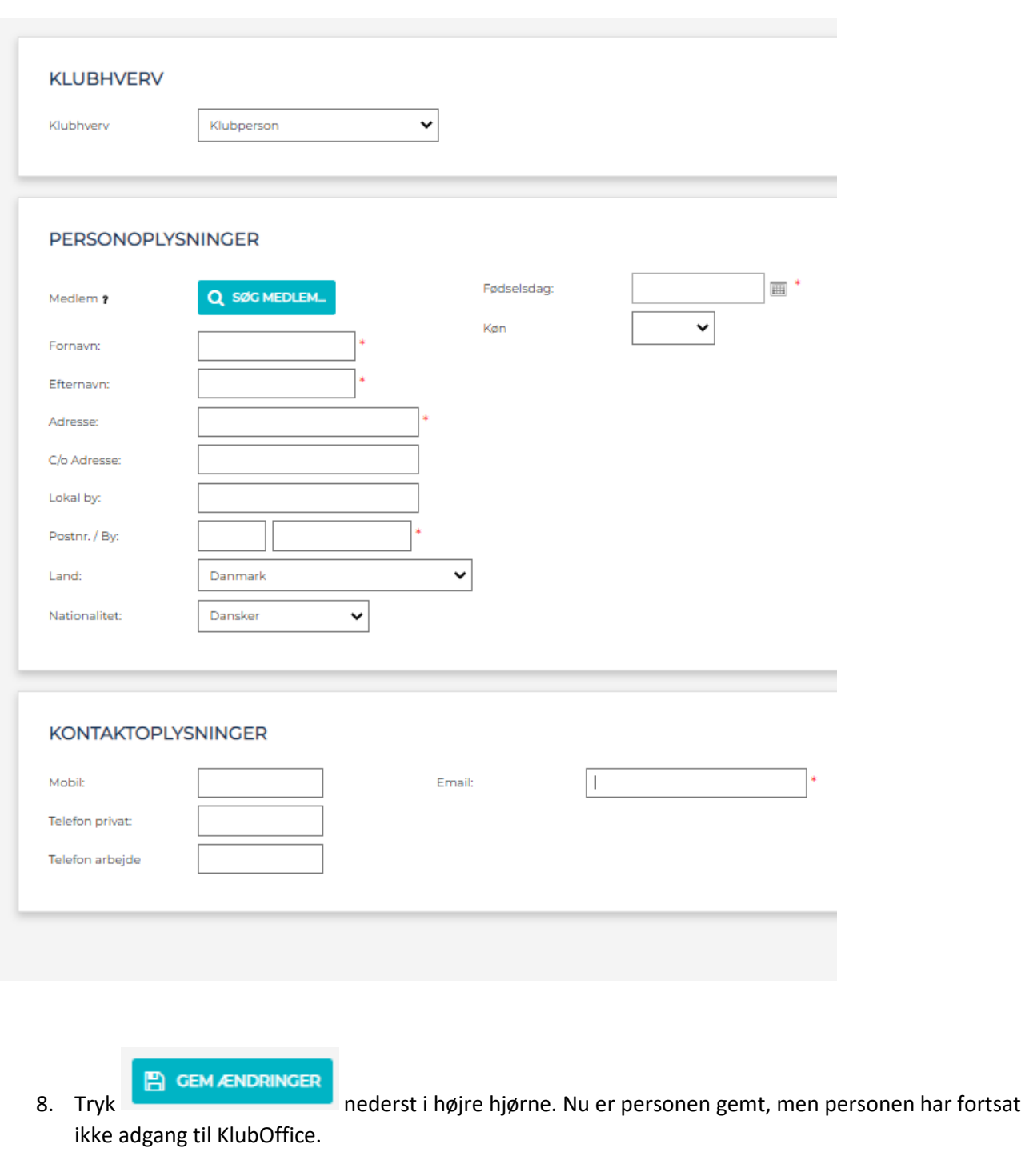

9. Når personen er godkendt (det sker centralt), skal I oprette personen som bruger med adgang til Get Movin'. Det gøres her:

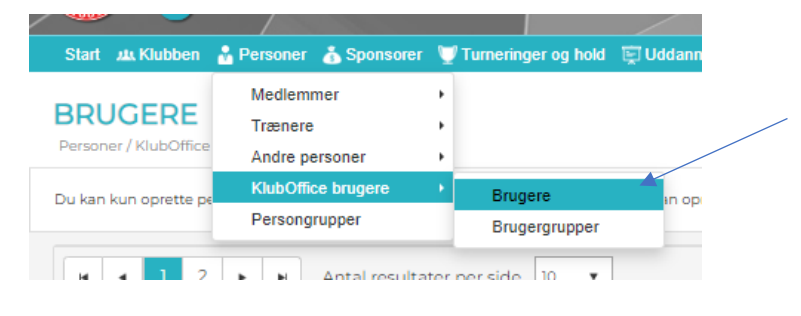

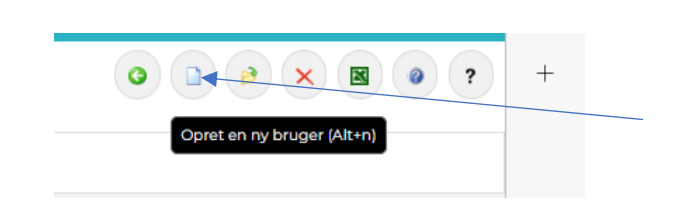

10. Vælg personen fra drop-down listen og giv denne adgang til brugergruppen Get Movin'. Nu får personen en mail med information om, at denne har adgang til Get Movin' i KlubOffice.

Har I brug for yderligere hjælp, så se flere vejledninger om oprettelse af personer og brugere på **DBU** [Klubservice](https://klubservice.dbu.dk/kluboffice/) eller kontakt klubbens Get Movin' klubrådgiver.